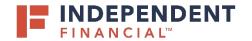

# USER GUIDE: SUBMITTING AN ACH - NACHA FILE

## START NEW PAYMENT

- 1. On the left hand menu, select Pay & Transfer.
- 2. Select ACH/Wire to initiate an ACH Payment.
- 3. Select New Payment.
- 4. Choose **Payment Type** from the drop down menu.

|          | FINANCIAL                     |         |                                    |                                              |                  | Welcome back,              |  |                   |
|----------|-------------------------------|---------|------------------------------------|----------------------------------------------|------------------|----------------------------|--|-------------------|
| Click "I | 'New Payment" to submit a one | -time p | bayment or upload a file. Click "O | reate Template" to create a template for rec | urring payments. | ×                          |  |                   |
| G        | Accounts                      | D       | ayments                            |                                              |                  |                            |  |                   |
|          | Mailbox                       |         | ayments                            |                                              |                  |                            |  |                   |
| ≡        | Activity Center               |         | New Payment 3                      |                                              | Q 50             | earch                      |  |                   |
|          | Pay & Transfer ^              |         | АСН                                | Wire                                         |                  |                            |  |                   |
|          | ACH/Wire                      |         |                                    |                                              |                  | Domestic Wire              |  | + Create Template |
|          | Recipient Management          | 7       | ACH Collection 4                   | International Wire                           |                  |                            |  |                   |
|          | Funds Transfer                |         | Name                               | Turne - Desisionete -                        | Loss Paid Data   | Lost Daid Amount - Astions |  |                   |

## ORIGINATION

5. Click on **Upload From File** to proceed with uploading a NACHA file.

| ACH Payments Change Type |                           | 5 Upload From Fil |
|--------------------------|---------------------------|-------------------|
| Origination Details      | Company Entry Description | Company Name      |
| SEC Code ③               | Company Entry Description | Company Name      |

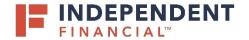

# USER GUIDE: SUBMITTING AN ACH - NACHA FILE

### FILE MAPPING & UPLOAD

- 6. Click on NACHA.
- 7. Note: You can also click on the 3 dots and a pop-up window will appear with the following options:
  - Use Alternative option to select NACHA File upload
  - Save Recipients Ability to save a recipient
  - View Specifications Ability to view the file requirements
- Click on Please Select a File to Import. You will then be prompted to locate the file on your computer system. Locate and select the correct file to upload.
- 9. Click Upload File.

|   |                                       | ×               |                                     |
|---|---------------------------------------|-----------------|-------------------------------------|
|   | SAVED FILE MAPPINGS                   |                 |                                     |
|   | New Mapping                           | 9. Search       |                                     |
|   | 3 Results<br>Mapping Instruction Name | Mapping Type    | 7                                   |
| 6 | NACHA                                 | System Standard |                                     |
|   | 5-Column-CSV                          | System Standard | Use                                 |
|   | ACH Payment Template Test             | Custom          | Save Recipients View Specifications |

### ACH BATCH UPLOAD GUIDELINES

#### You can import a CSV or NACHA file.

- The import uses the name and the order of the file to create recipients and amounts.
- You can include a recipient multiple times to create multiple payments.
- The payments can be to the same account or to different accounts.

#### FILE FORMAT OPTION: CSV (Comma Separated Values)

You can import a list of recipients to save for future use and/or create an ACH batch.

- The CSV file must contain the following 5 columns:
- Recipient name
- Routing transit number
- Account number
- Account type (Checking =1; Savings = 2; Loan = 3)
- Amount

Please review the CSV File Specification below for additional details.

#### FILE FORMAT OPTION: NACHA Format

You can import an unbalanced or balanced NACHA format file to create an ACH batch.

- Acceptable Sec Codes: PPD and CCD
- NACHA files are ot processed as uploaded into the system.
- The system is extracting the following information (Routing Number, Account Number, Amount(s), Effective Date, SEC Code, and Originator) needed to create an ACH batch.

PLEASE NOTE: To process a NACHA file as uploaded or with any other SEC code besides PPD or CCD, please use ACH Passthru.

|   | د ACH Batch File Specification (.pdf) |                                    |
|---|---------------------------------------|------------------------------------|
|   | Import File *                         |                                    |
| 8 | ∅ SDA Nacha 7-30.txt                  | 0                                  |
|   | * - Indicates required field          | 9                                  |
|   | - molectes required neid              | Cancel Save Recipients Upload File |

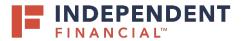

## USER GUIDE: SUBMITTING AN ACH - NACHA FILE

### ADDITIONAL INFORMATION

Note: The SEC Code, Pay From/Pay To, and Company/Subsidiary will auto populate with the information extracted from the file uploaded. Review the information is correct. If the information displayed is incorrect, you will need to review the file uploaded is correct and reload.

- 10. **Company Entry Description** field will auto populate from the file upload but you have the ability to edit from this screen if needed.
- 11. Click the **Calendar icon** to select the effective date for the ACH.
- 12. Click **Draft** to submit the transaction for approval. Note: Click **Approve** if you do not require dual approval.
- 13. A Transaction Drafted pop-up will appear on screen.
  - (13.1) Click Close to finish the process.
  - (13.2) Click View in Activity Center to go to the Activity Center, where the transaction is stored.

| Payment From File - Additional Information |           |           |                   |                           |                  |         |  |
|--------------------------------------------|-----------|-----------|-------------------|---------------------------|------------------|---------|--|
| SEC Code                                   |           |           | Company Entry De  | Company Entry Description |                  |         |  |
| PPD - Prearranged Payment and Deposit      |           |           | 10 PYMT           | О РУМТ                    |                  |         |  |
| Pay From/Pay To                            |           |           | Company / Subsidi | Company / Subsidiary      |                  |         |  |
| XXXXXX                                     |           |           | IT TREASURY TEST  | IT TREASURY TEST          |                  |         |  |
| Effective Date                             |           |           |                   |                           |                  |         |  |
| 08/05/2020                                 | )         | <b>11</b> |                   |                           |                  |         |  |
| Recipients                                 |           |           |                   |                           |                  |         |  |
| Name                                       | RTN       | Account   | Account Type      | Amount                    | Addenda          |         |  |
| TEST                                       | 111916326 |           | Checking          | \$1.00                    |                  |         |  |
|                                            |           |           |                   |                           | Total Amou 12 00 |         |  |
|                                            |           |           |                   |                           | Back Draft       | Approve |  |

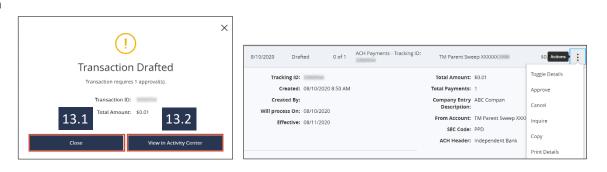